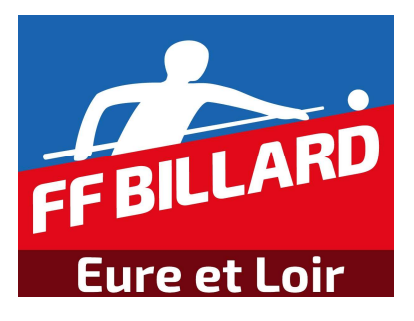

Date : 26/02/2024

Version : V03.03

# COMITE DEPARTEMENTAL DE BILLARD D'EURE & LOIR

### **HISTORIQUE DE PUBLICATION**

#### • **30/09/17**

V01.00

**Création** 

### • **05/10/17**

V02.00

Possibilité d'ajouter des joueurs dans la base de données.

Possibilité d'imprimer la feuille de match

#### • **23/08/18**

V03.00

Feuille de match dématérialisée pour Challenges et Compétitions Individuelles.

#### • **23/08/18**

V03.01

Possibilité de sélectionner la saison désirée.

Résolutions des bugs/remarques observés pendant la saison 2018-19

#### • **03/04/22**

V03.02

MAJ points de bonus.

#### • **26/02/24**

V03.03

MAJ selon classement ranking.

## **TABLE DES MATIERES**

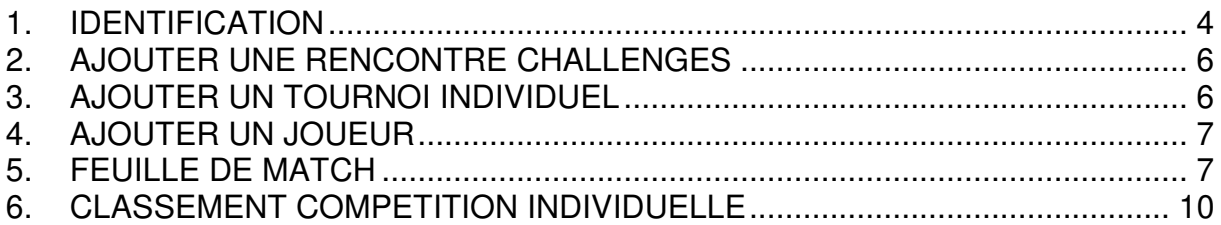

## **1. IDENTIFICATION**

- 1. Connectez-vous à l'adresse du site web du CDB : http://cdbbeauce.fr/index.php.
- 2. Cliquez sur le menu Carambole->Compétitions Individuelles ou Chalenge Foulon ou Buffa->Feuille de match dématérialisée. Apparait alors un tableau récapitulatif des feuilles de match par modes de jeu ainsi que des champs de connexion.

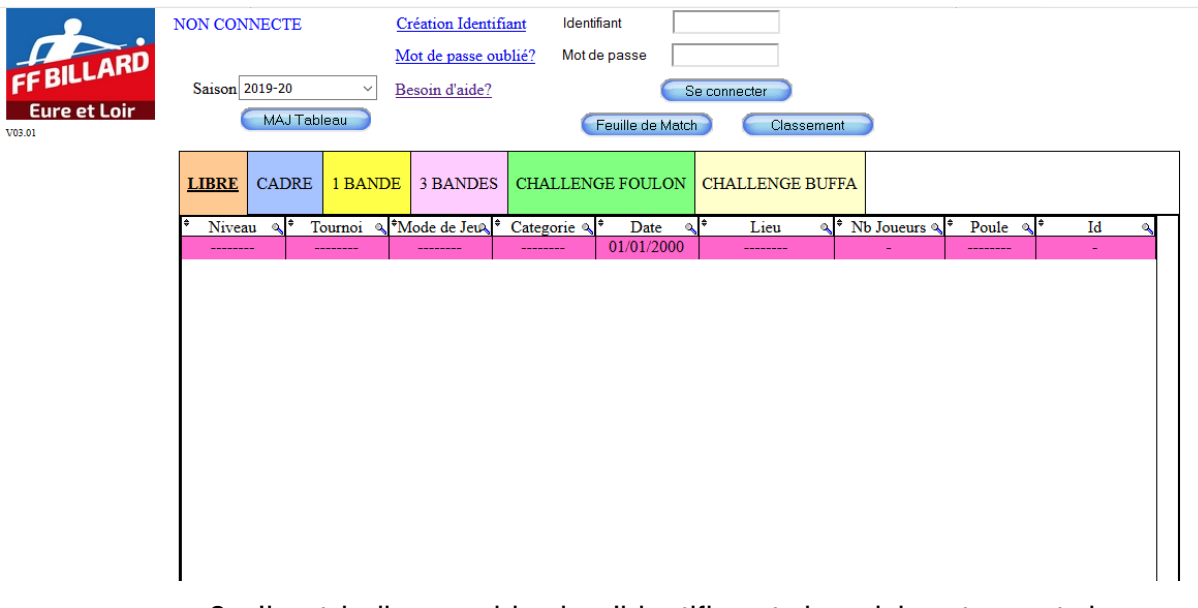

3. Il est indispensable de s'identifier et de saisir votre mot de passe pour gérer les feuilles de match. Sans identifiant et mot de passe vous ne pourrez seulement consulter les feuilles de match et classements.

Cliquer sur **Creation Identifiant** pour demander un identifiant.

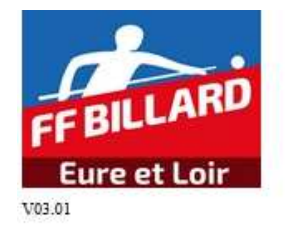

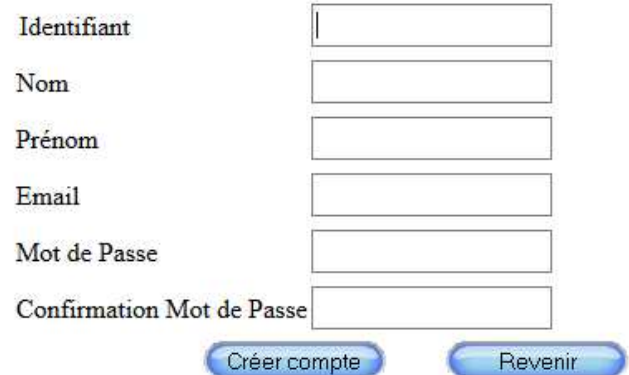

Remplir l'ensemble des champs puis cliquer sur Créer compte

Une demande de création de compte a été envoyée au webmaster qui validera ensuite votre compte pour vous connecter. Vous recevrez un email de confirmation après la validation de votre compte par le webmaster.

4. Connexion :

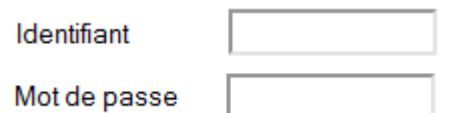

Saisir vos identifiant et mot de passe. Un message de confirmation de connexion apparaitra.

Il se peut que vous soyez de saisir 2 fois vos identifiants et Mot de passe selon votre navigateur.

Vous êtes bien connecté!!!

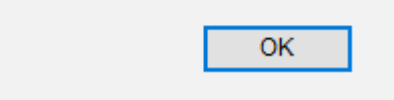

Si vous êtes connecté, l'accès aux fonctions (boutons) suivantes sera possible.

+ Tournoi Indiv. + Renc. Challenge Ajouter Joueur

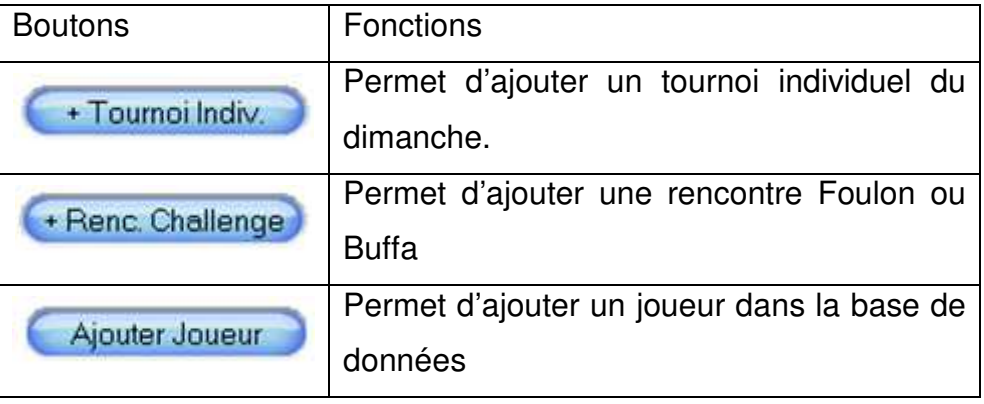

## **2. AJOUTER UNE RENCONTRE CHALLENGES**

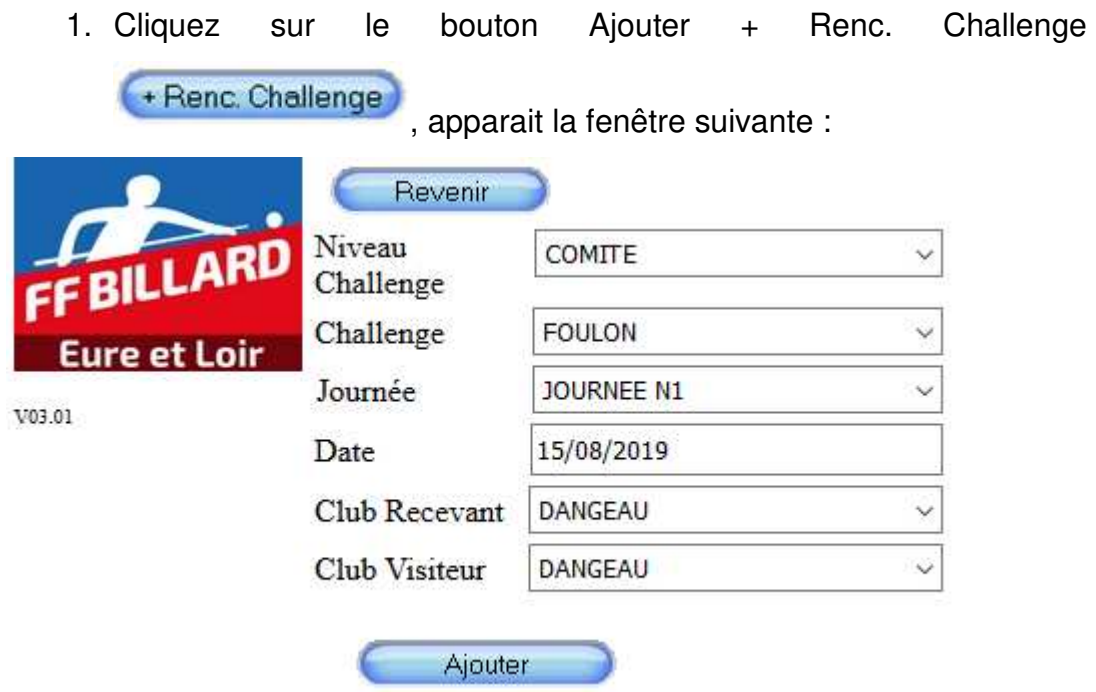

2. Cliquez sur Ajouter pour valider votre rencontre

## **3. AJOUTER UN TOURNOI INDIVIDUEL**

3. Cliquez sur le bouton Ajouter + Tournoi Indiv. **+ Tournoi Indiv.** apparait la fenêtre suivante :

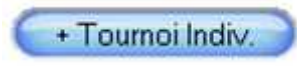

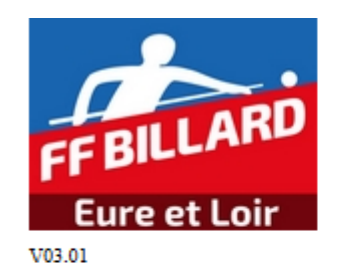

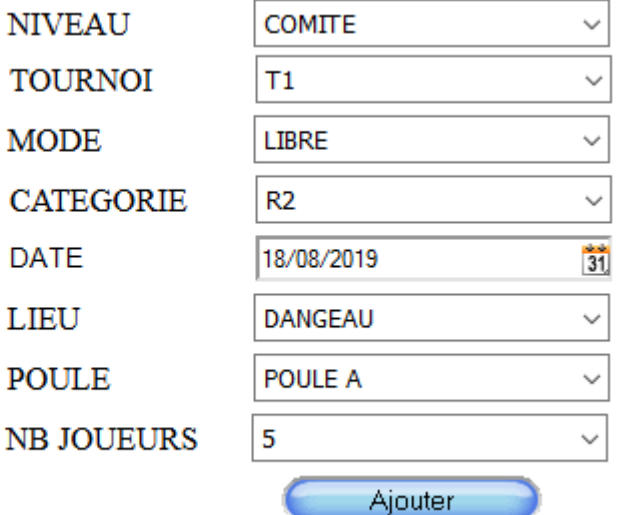

Cliquez sur Ajouter pour valider votre tournoi.

# **4. AJOUTER UN JOUEUR**

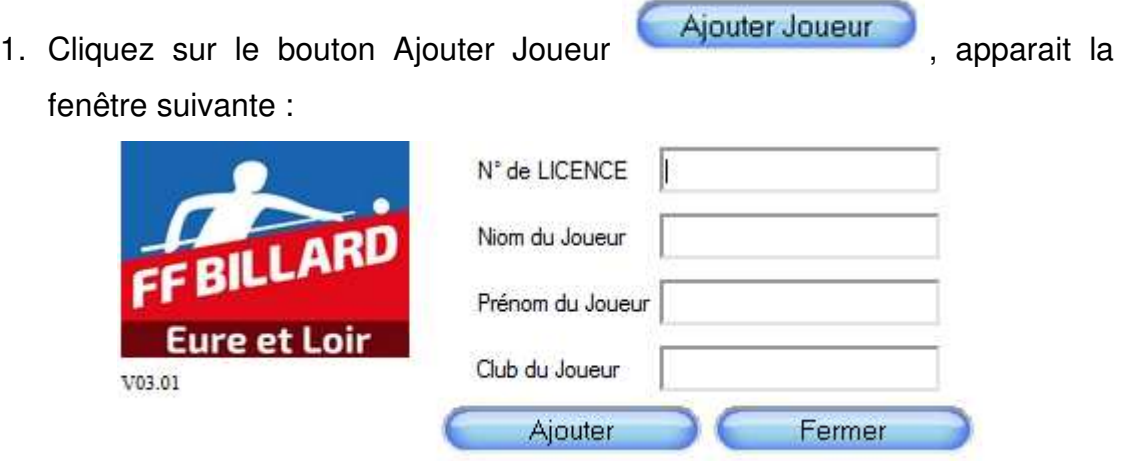

Remplir les 4 champs et cliquez sur le bouton Ajouter. Un message vous confirmant l'ajout sera affiché.

# **5. FEUILLE DE MATCH**

1. Sélectionnez la saison désirée à l'aide du menu déroulant

Saison 2018-19 . Le bouton  $\begin{array}{|c|c|c|}\n\hline\n\text{MAJ} \text{Tableau} & \text{permet de} \n\end{array}$ mettre à jour le tableau des rencontres en cas de problème d'affichage.

2. Sélectionnez votre rencontre. Celle-ci doit être surlignée en rose.

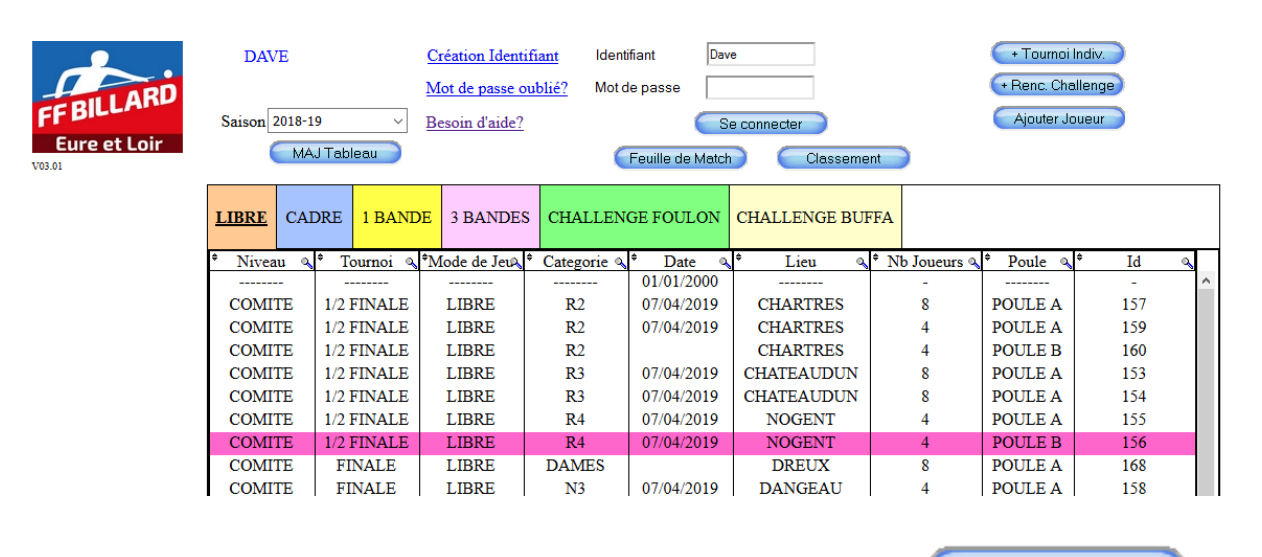

Feuille de Match 3. Cliquer ensuite sur le bouton Feuille de Match pour faire apparaitre la feuille de match. Celle-ci pourra être modifiée si vous êtes connecté sinon elle ne sera que consultable.

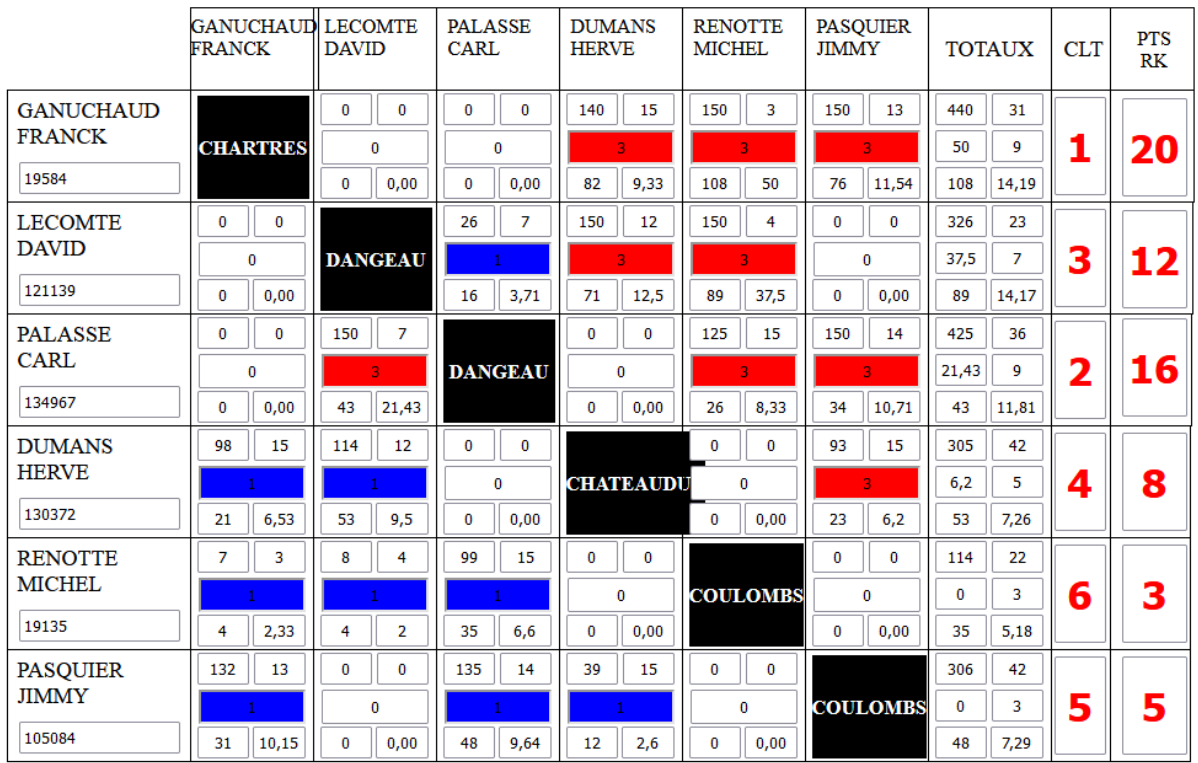

Vous avez la possibilité de vous connecter lors de la consultation des feuilles de matchs en saisissant votre identifiant et mot de passe en haut à droite de la page des feuilles de match.

Une fois connecté, vous aurez accès aux boutons MAJ Joueurs et

site.

Sauvegarder

4. Saisir le N° de licence de tous les joueurs et cliquez sur le bouton

MAJ Joueur MAJ Joueurs . Le noms des joueurs doivent s'afficher. Dans le cas où le nom du joueur ne s'affiche pas, merci de saisir un numéro de joueur existant, la CS fera les modifications necessaires le soir même. **Dans le cas où les noms des joueurs ne s'affichent pas correctement après une sauvegarde, il est recommandé de vider la cache de votre nagivateur, le fermer et le rouvrir.**

5. Saisir les résultats de matchs et cliquez sur le bouton Sauvegarder Sauvegarder

pour que les resultats soient enregistrés sur le

- 6. Pas de point de bonus. Point de ranking à appliquer selon les règles inscrites dans le code sportif départemental en vigueur.
- 7. Il est conseillé d'appuyer sur la touche F5 après chaque tour de jeu (cad après un temps de veille prolongé de saisie) afin de vérifier que l'utilisateur est toujours connécté. Dans le cas contraire, il faut se connecter à nouveau.
- 8. Vous n'avez pas besoin d'envoyer de mail. Tous les resultats sont sur le site disponible pour tout le monde.

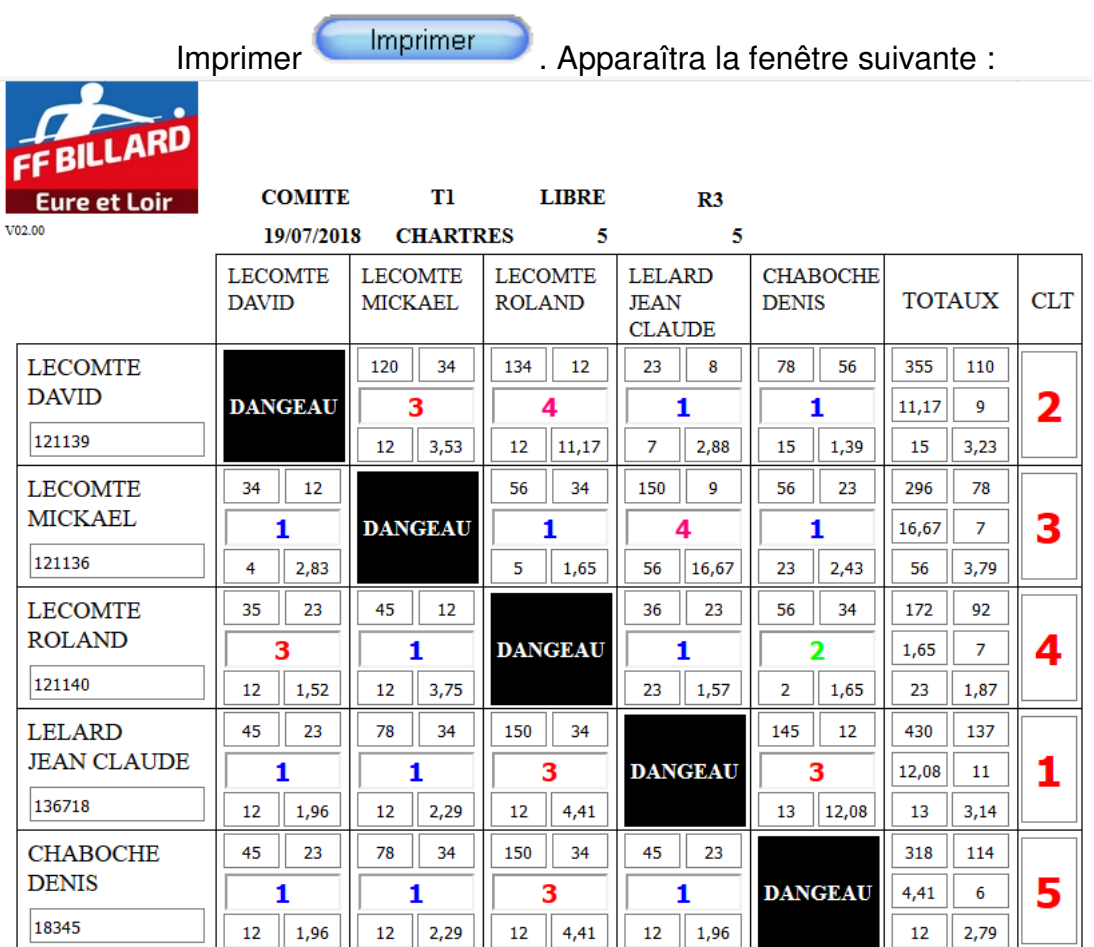

9. Pour imprimer une feuille de match, il suffit de cliquer sur le bouton

Appuyez sur CTRL+P pour lancer l'impression en configurant votre imprimante de la façon suivante pour les feuilles de match de 6,7,8 et 9 joueurs. (Format Page Ecran A3 et Format page imprimante A4 en mode Paysage.)

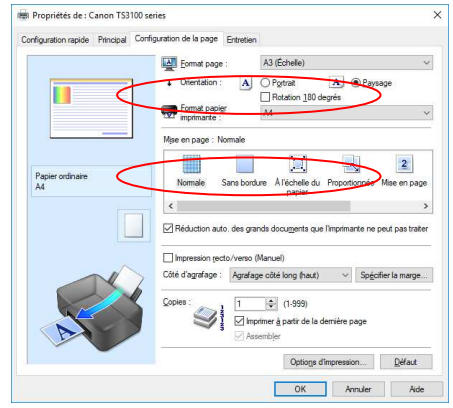

## **6. CLASSEMENT COMPETITION INDIVIDUELLE**

1. Les classements de chaque catégorie et mode de jeu sont dispobile sur le site du CDB.

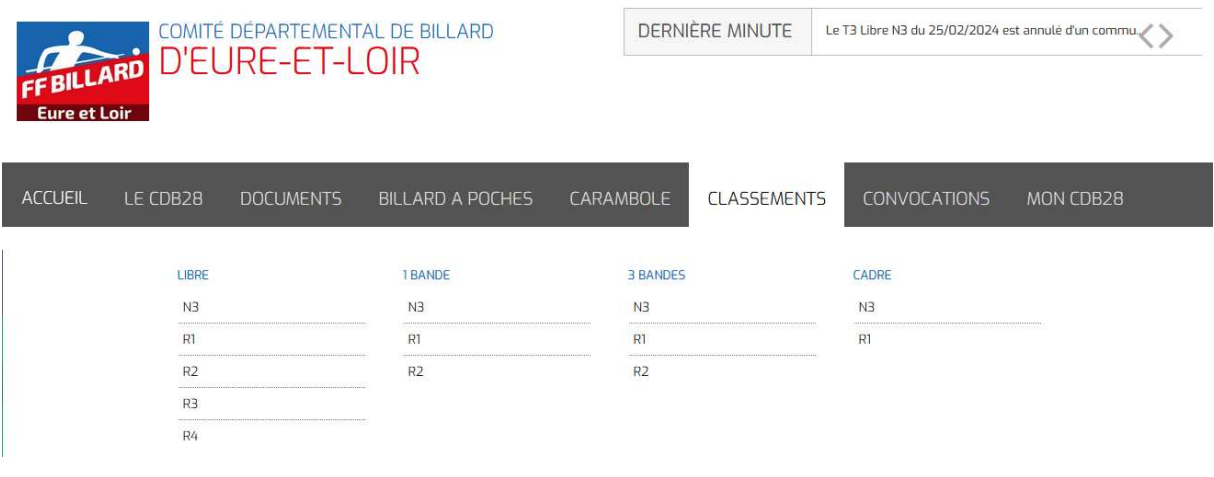

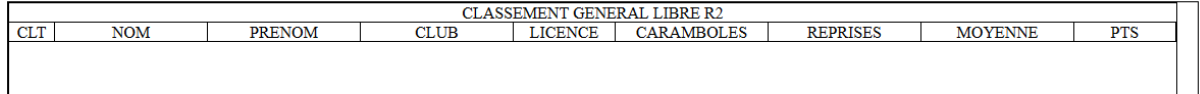

2. Vous pouvez imprimer le classement en appuyant sur les touches CTRL+P. Apparaît la fenêtre suivante

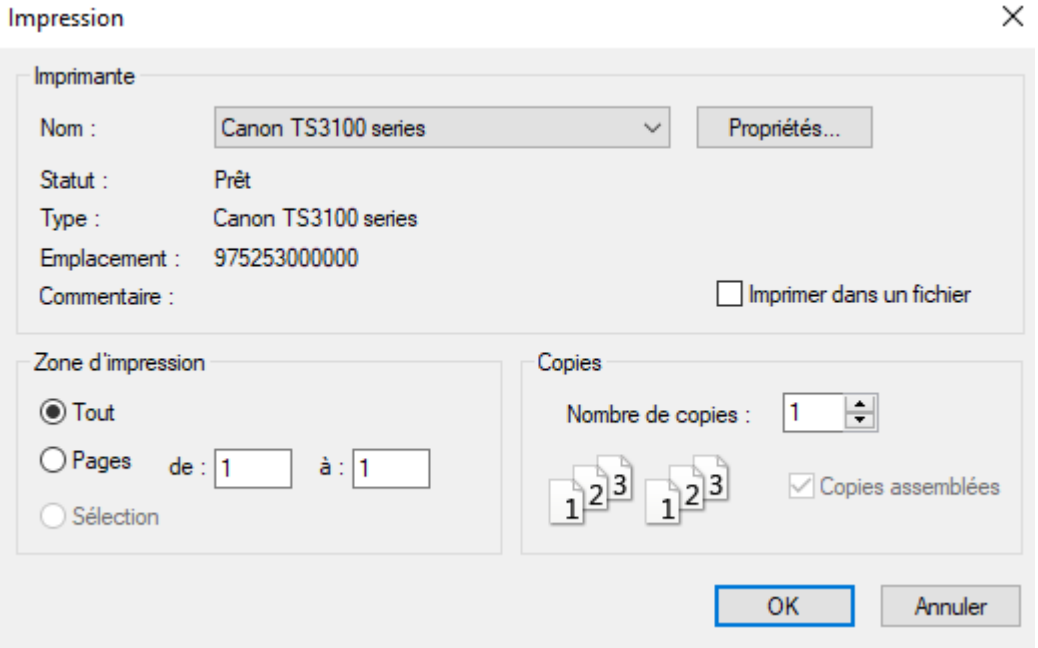

- 3. Sélectionnez votre imprimante et configurer l'impression en mode paysage en cliquant sur le bouton Propriétés.
- 4. Cliquez sur OK pour lancer l'impression.

### **FIN DU DOCUMENT**

Impression